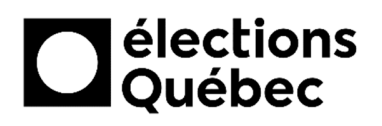

# **NUMÉRISATION AVEC L'APPLICATION NAPS2**

# **TABLE DES MATIÈRES**

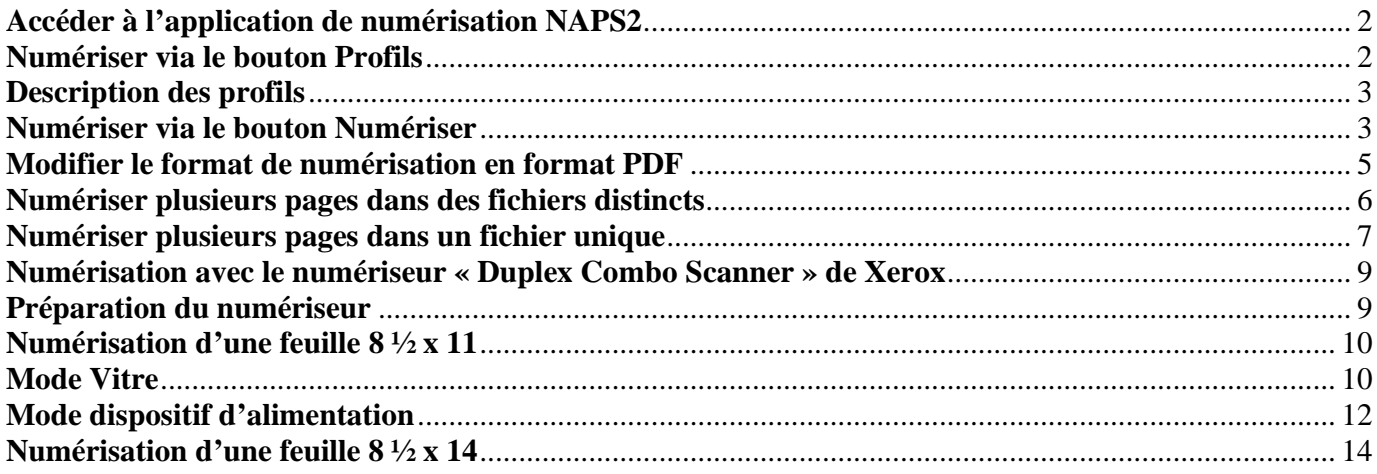

# **CRÉATION / MISE À JOUR**

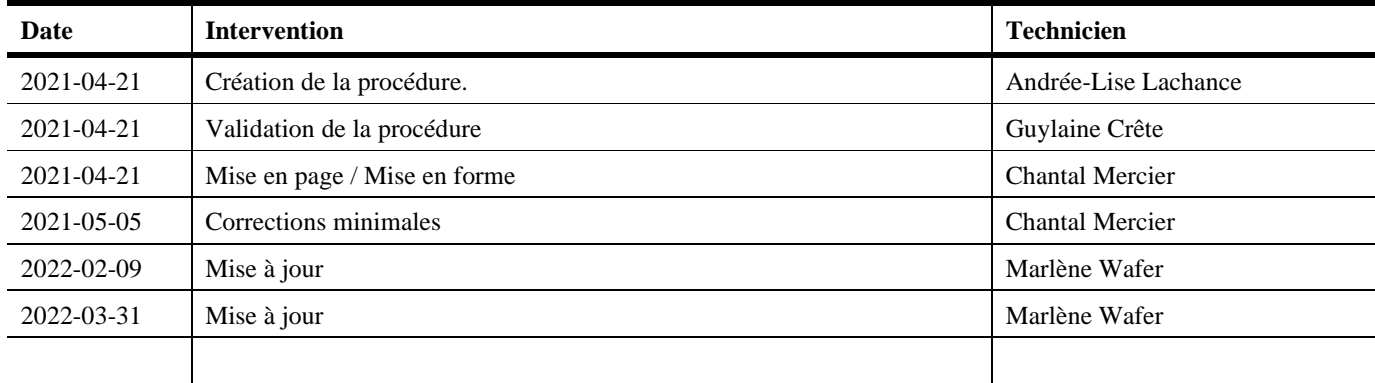

### **ACCÉDER À L'APPLICATION DE NUMÉRISATION NAPS2**

1. Double-cliquer sur l'icône « **NAPS2** » située sur le Bureau.

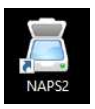

#### **NUMÉRISER VIA LE BOUTON PROFILS**

1. Cliquer sur le bouton « **Profils** ».

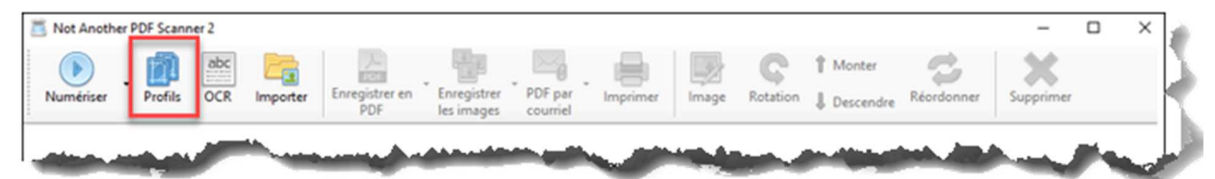

2. Choisir l'un ou l'autre des profils disponibles (1), puis cliquer sur le bouton « **Numériser** » (2).

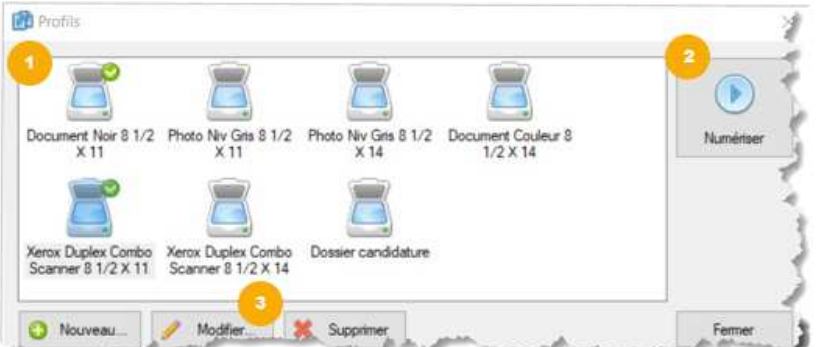

*Note : Il est toujours possible de changer les paramètres d'un profil en sélectionnant celui-ci et en cliquant sur le bouton « Modifier* » *(3)*.

> *Effectuer les changements, cliquer sur le bouton « OK* »*, puis cliquer à nouveau sur le bouton « Numériser* » *(2) de l'étape précédente.*

*Note : Une fois les documents numérisés, ils se retrouvent dans l'onglet « Fichier > Documents > Numerisations* » *en format image (jpg) (voir imprime-écran ci-dessous).*

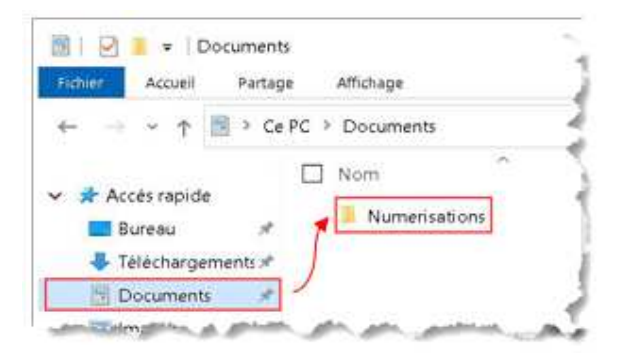

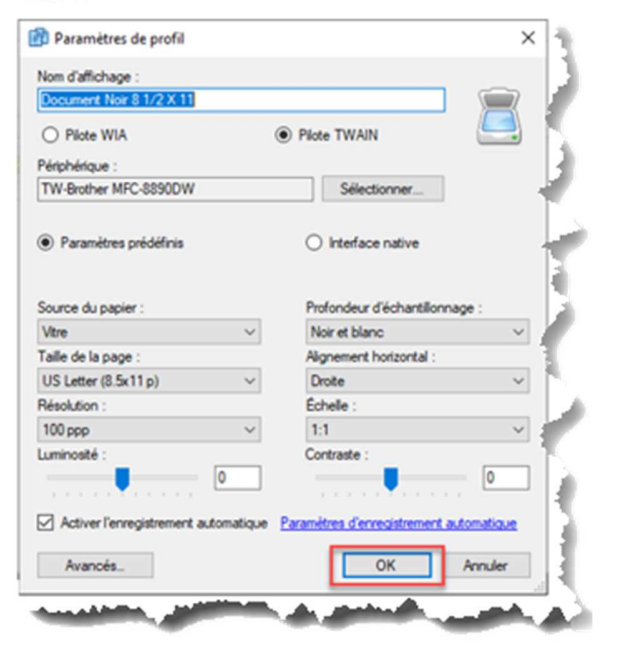

## **DESCRIPTION DES PROFILS**

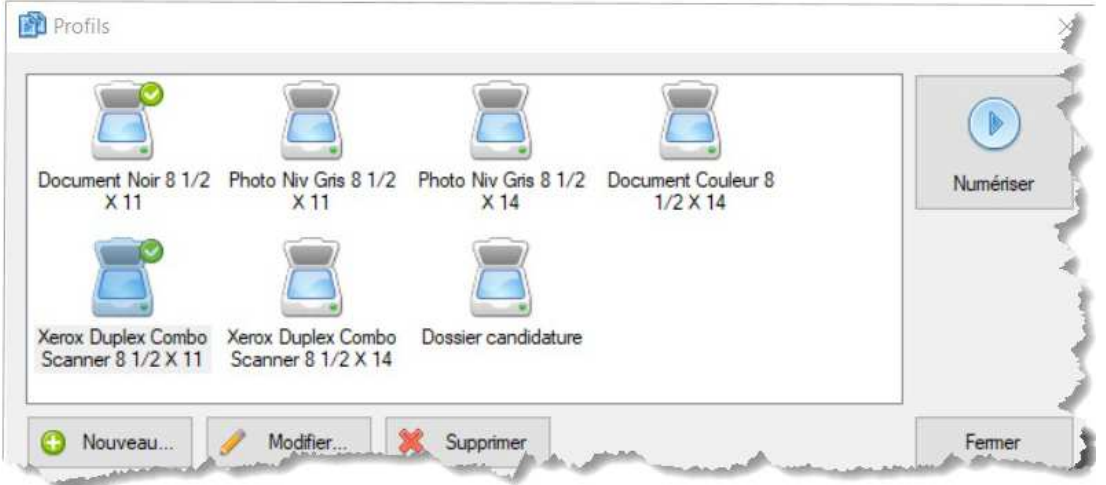

- 1. Les quatre profils du haut (Document Noir  $8 \frac{1}{2}$  X 11, Photo Niv Gris  $8 \frac{1}{2}$  X 12, Photo Niv Gris  $8 \frac{1}{2}$  x 14 et Document Couleur  $8\frac{1}{2}$  X 14) :
	- a. servent pour toutes les numérisations faites avec l'imprimante Xerox Versalink 405B du DS.
- 2. Le « Dossier candidature » :
	- a. doit absolument être utilisé lors de la numérisation d'un dossier de candidature sinon le fichier sera trop volumineux pour le transférer dans GEP.
- 3. Les deux profils (Xerox Duplex Combo Scanner 8 ½ X 11 et Xerox Duplex Combo Scanner 8 ½ X 14) :
	- a. sont prédéfinis pour être utilisés avec le numériseur dont se sert l'assistant ayant le mandat « rémunération et finances ».

#### **NUMÉRISER VIA LE BOUTON NUMÉRISER**

1. Cliquer sur la flèche à droite du bouton « **Numériser** ».

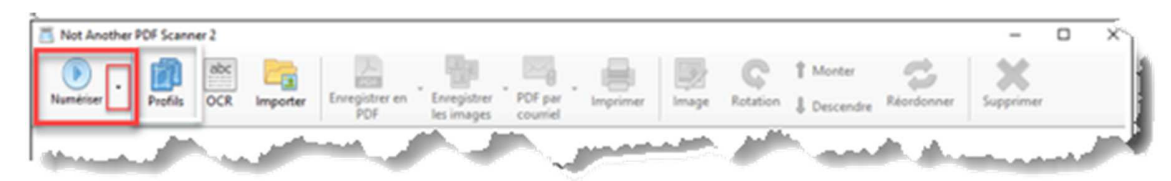

2. Choisir l'un ou l'autre des profils suggérés et débuter la numérisation.

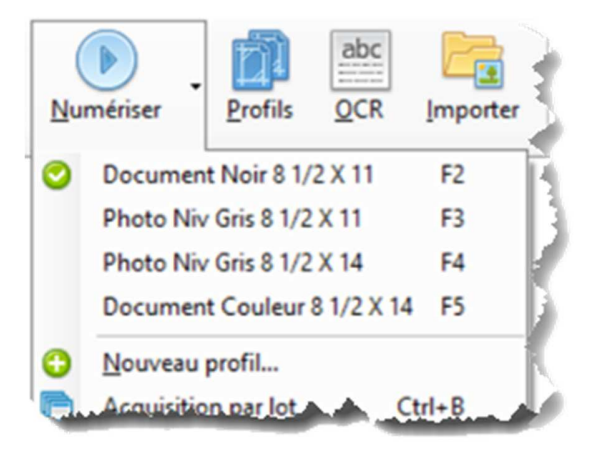

 $\bullet$ *Note : Une fois les documents numérisés, ils se retrouvent dans l'onglet «* **Fichier > Documents > Numerisations** » *en format image (jpg) (voir imprime-écran ci-dessous).* 

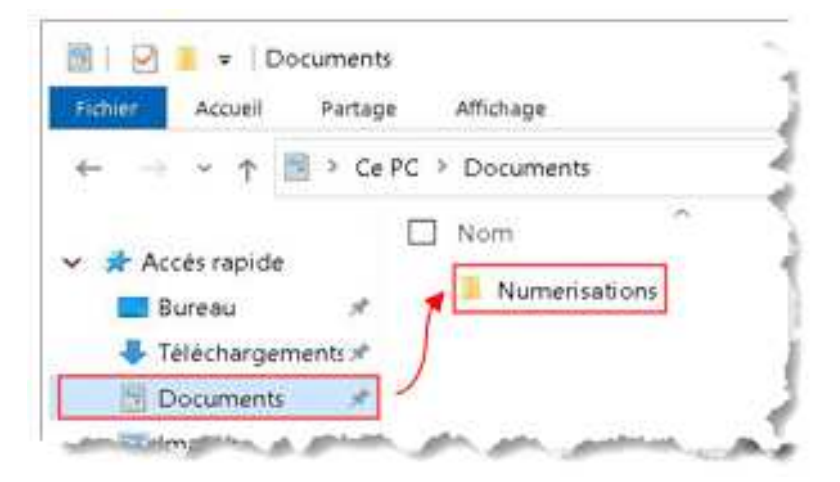

#### **MODIFIER LE FORMAT DE NUMÉRISATION EN FORMAT PDF**

- 1. Après la numérisation d'un document, accéder à la page d'accueil de l'application « **NAPS2** ».
- 2. Cliquer sur le document dont le format est à modifier et cliquer sur le bouton « **Enregistrer en PDF** ».

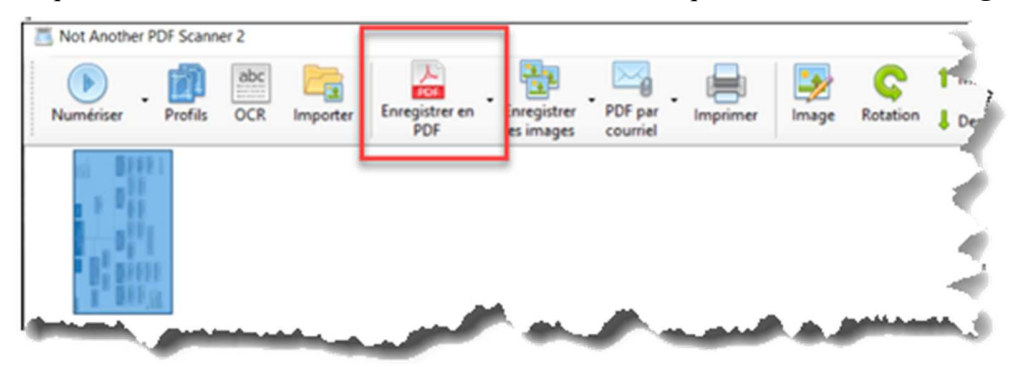

- 3. À la fenêtre « **Enregistrer sous** », sélectionner le répertoire « **Ce PC > Documents > Numerisations** ».
- 4. À « **Nom du fichier** » au bas de l'écran, taper un nom de fichier et cliquer sur le bouton « **Enregistrer** ».

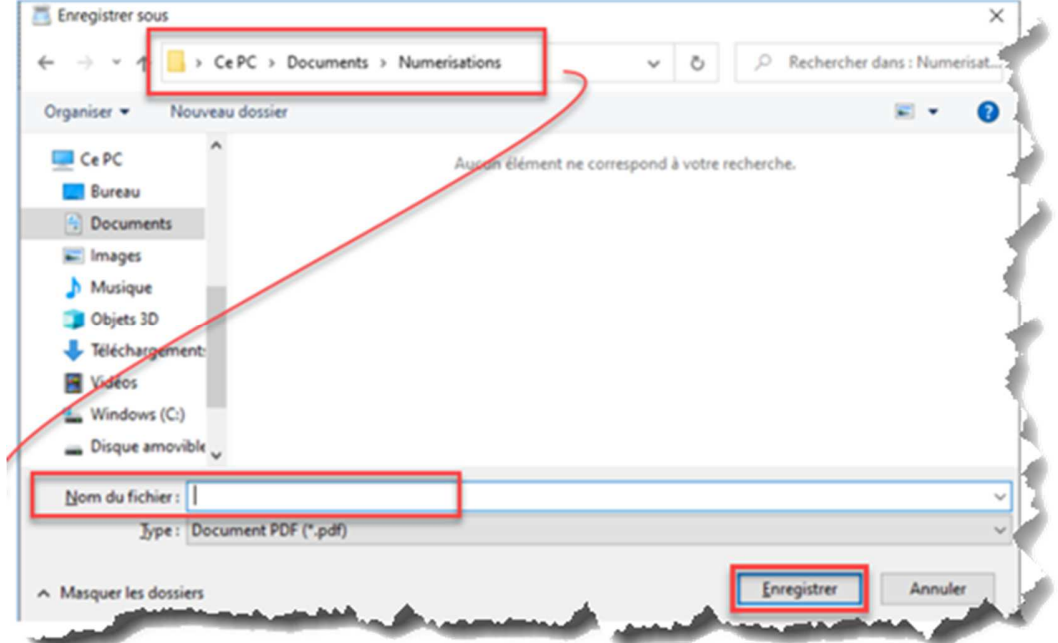

#### **NUMÉRISER PLUSIEURS PAGES DANS DES FICHIERS DISTINCTS**

1. Cliquer sur la flèche à droite du bouton « **Numériser** », et ensuite, cliquer sur l'option « **Acquisition par lot** ».

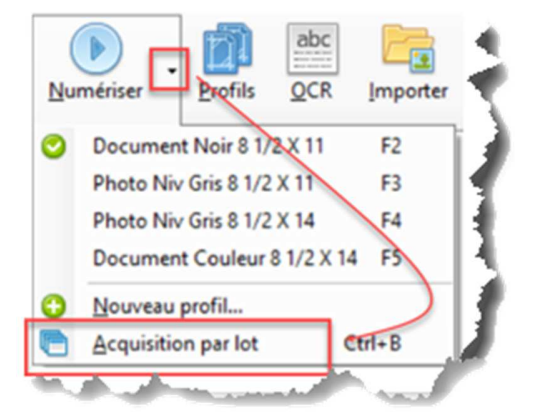

- 2. À la fenêtre intitulée « **Acquisition par lot** », sélectionner les options ci-dessous :
	- Option 1 : « **Acquisitions multiples (demande à chaque numérisation)** »
	- Option 2 : « **Charger les images dans NAPS2** »
- 3. Cliquer sur le bouton « **Démarrer** » pour numériser la première page.

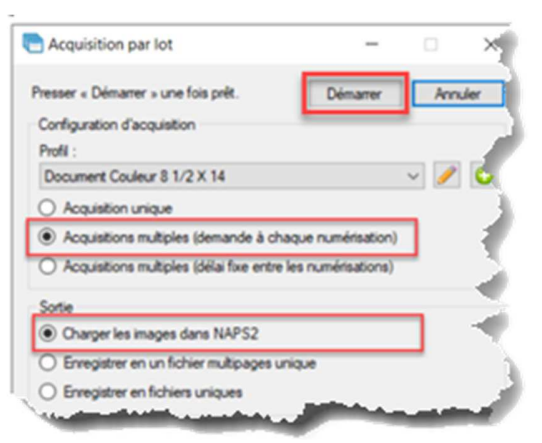

4. Après chaque numérisation, l'option 1 fait en sorte de faire afficher la fenêtre ci-dessous intitulée « **Prochaine acquisition** ». Insérer une nouvelle page, puis cliquer sur le bouton « **Numériser** ».

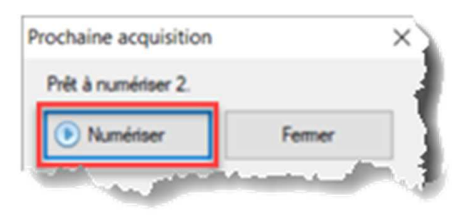

5. Lorsque toutes les pages seront numérisées, cliquer sur le bouton « **Fermer** ».

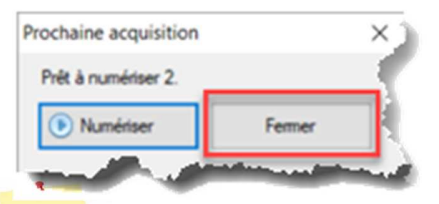

*Note : Répéter l'étape 4 autant de fois que nécessaire.* 

*Note : L'option 2 fait en sorte que chaque page numérisée sera un fichier unique (une page par fichier). Ces pages s'afficheront dans la fenêtre d'accueil de l'application « NAPS2 »*.

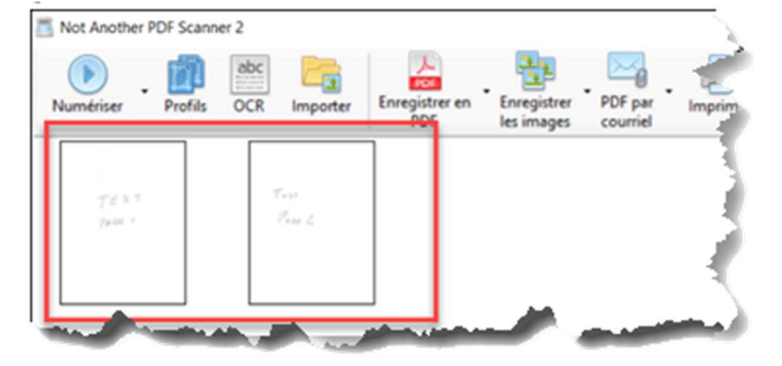

#### **NUMÉRISER PLUSIEURS PAGES DANS UN FICHIER UNIQUE**

1. Cliquer sur la flèche à droite du bouton « **Numériser** », puis sur l'option « **Acquisition par lot** ».

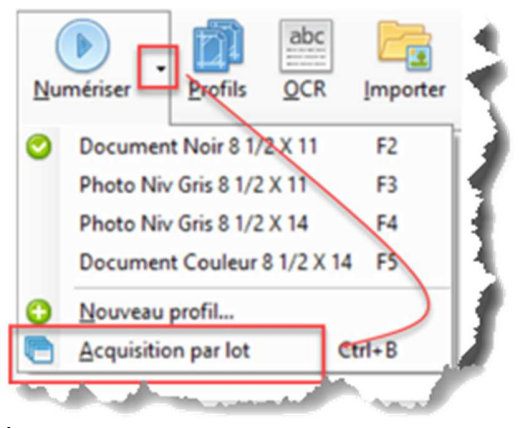

- 2. À la fenêtre intitulée « **Acquisition par lot** », sélectionner les options ci-dessous :
	- Option 1 : « **Acquisitions multiples (demande à chaque numérisation)** »
	- Option 2 : « **Enregistrer en un fichier multipages unique** »
- 3. Cliquer sur ce bouton-ci [**…**] situé à droite au bas de l'écran.

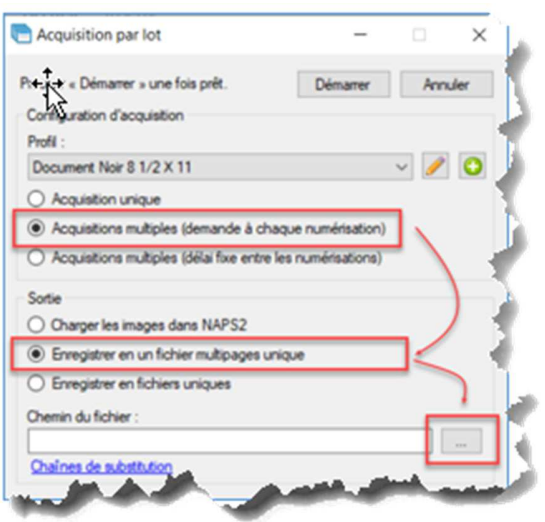

*Note : Si l'option de sortie « Enregistrer en un fichier multipages unique* » *est sélectionnée, un nouveau champ s'affiche.* 

4. À la fenêtre « **Enregistrer sous** », sélectionner le répertoire « **Ce PC > Documents > Numerisations** », ajouter un nom de fichier, sélectionner un format d'enregistrement, puis cliquer sur le bouton « **Enregistrer** ».

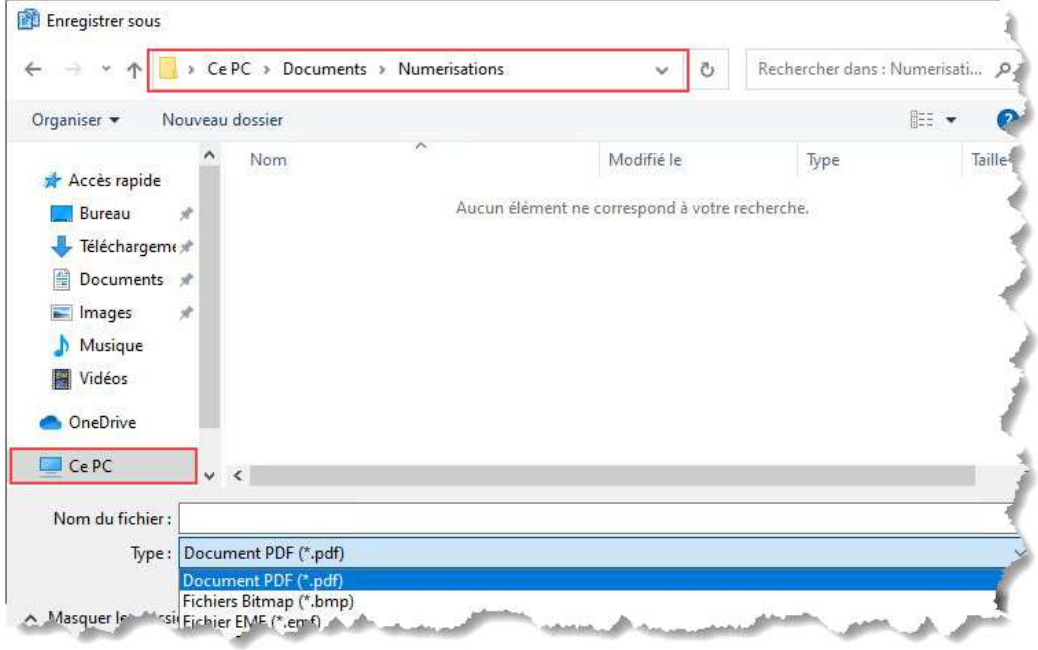

5. De retour à la fenêtre précédente « **Acquisition par lot** », cliquer sur le bouton « **Démarrer** ».

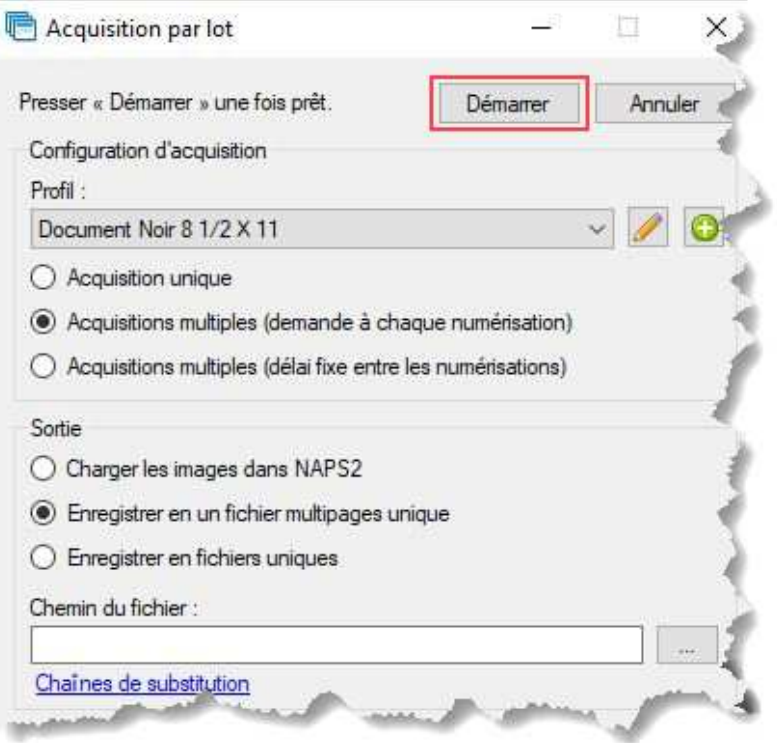

*Note : La numérisation débute et le document est enregistré à l'emplacement et selon le format sélectionné au point 4. Rien n'apparaît dans la fenêtre de l'application « NAPS2 ».* 

## **NUMÉRISATION AVEC LE NUMÉRISEUR « DUPLEX COMBO SCANNER » DE XEROX**

Le numériseur « **Duplex Combo Scanner »** de Xerox sera utilisé par l'assistant ayant le mandat « rémunération et finances ».

# **PRÉPARATION DU NUMÉRISEUR**

1. Brancher le câble USB fourni avec le numériseur à l'endroit prévu à cet effet à gauche du portable.

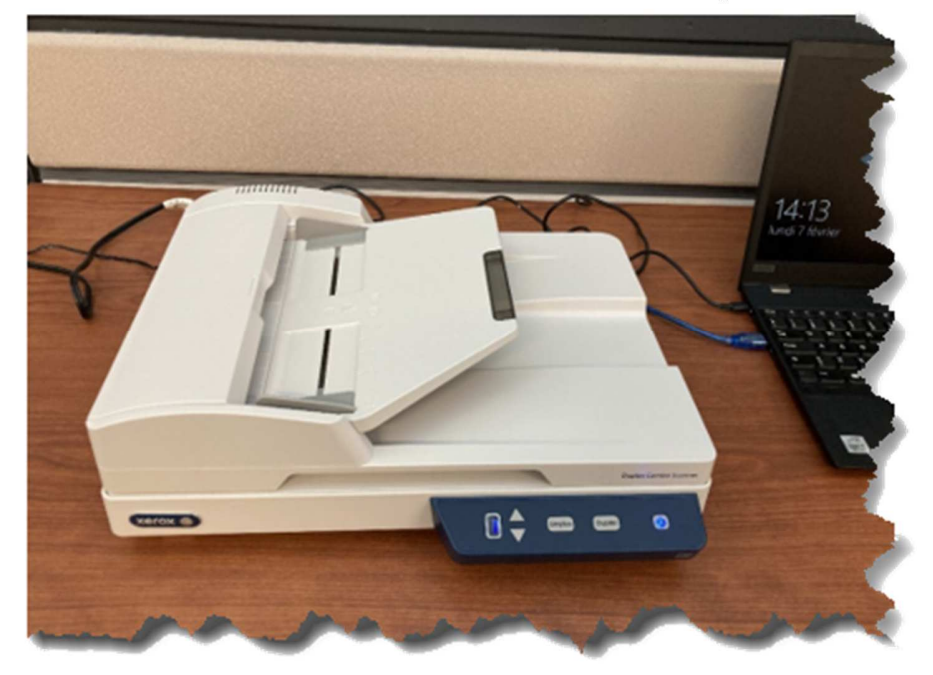

2. Il existe un bouton sous le numériseur qui permet de le verrouiller lors du transport. Avant d'utiliser le numériseur, assurez-vous qu'il soit déverrouillé. Le bouton doit être vis-à-vis l'image ci-dessous représentant un cadenas débarré.

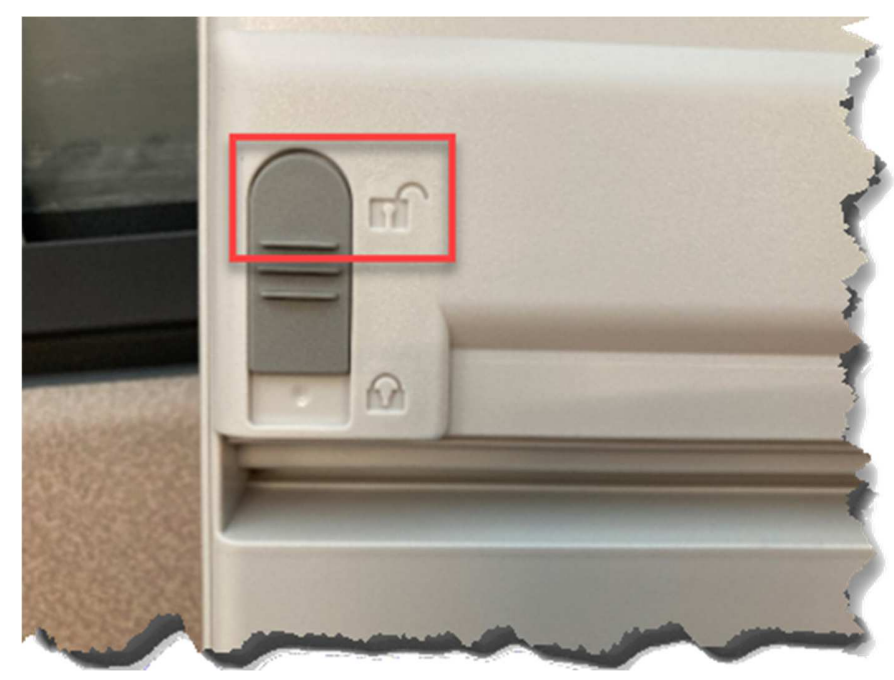

#### **NUMÉRISATION D'UNE FEUILLE 8 ½ X 11**

Il y a deux méthodes pour numériser les feuilles 8 ½ x 11. Soit en mode « Vitre » ou en mode « Dispositif d'alimentation »

#### **MODE VITRE**

1. Ouvrir le capot du numériseur, placer la feuille directement sur la vitre, et refermez-le.

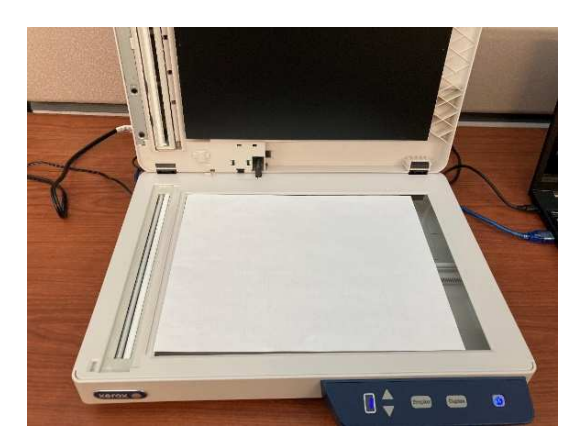

2. Double-cliquer sur l'icône « **NAPS2** » ci-dessous située sur le Bureau.

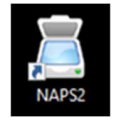

3. Sur la barre des menus, cliquer sur le bouton « *Profils* ».

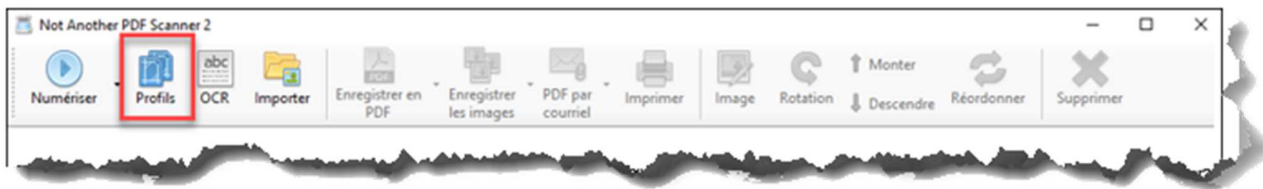

4. Choisir le profil « **Xerox Duplex Combo Scanner 8 ½ x 11** » puis cliquer sur le bouton « **Modifier** »

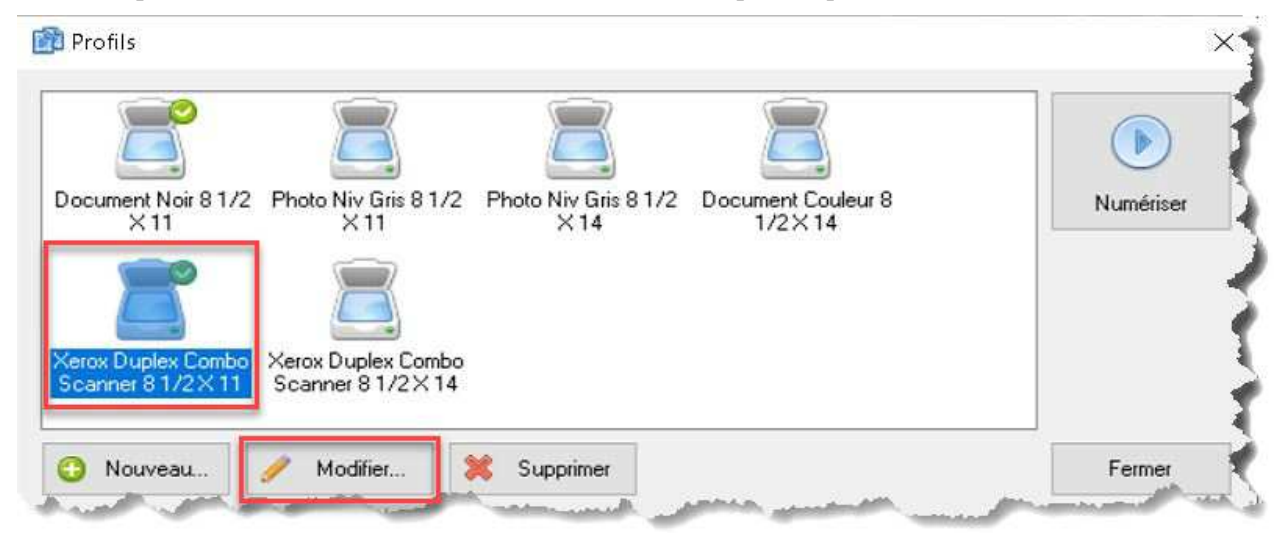

5. La fenêtre « **Paramètres de profil** » apparaît. À la section « **Source du papier :** », cliquer sur la flèche déroulante et choisir « **Vitre** ». Cliquer ensuite sur le bouton « **OK** ».

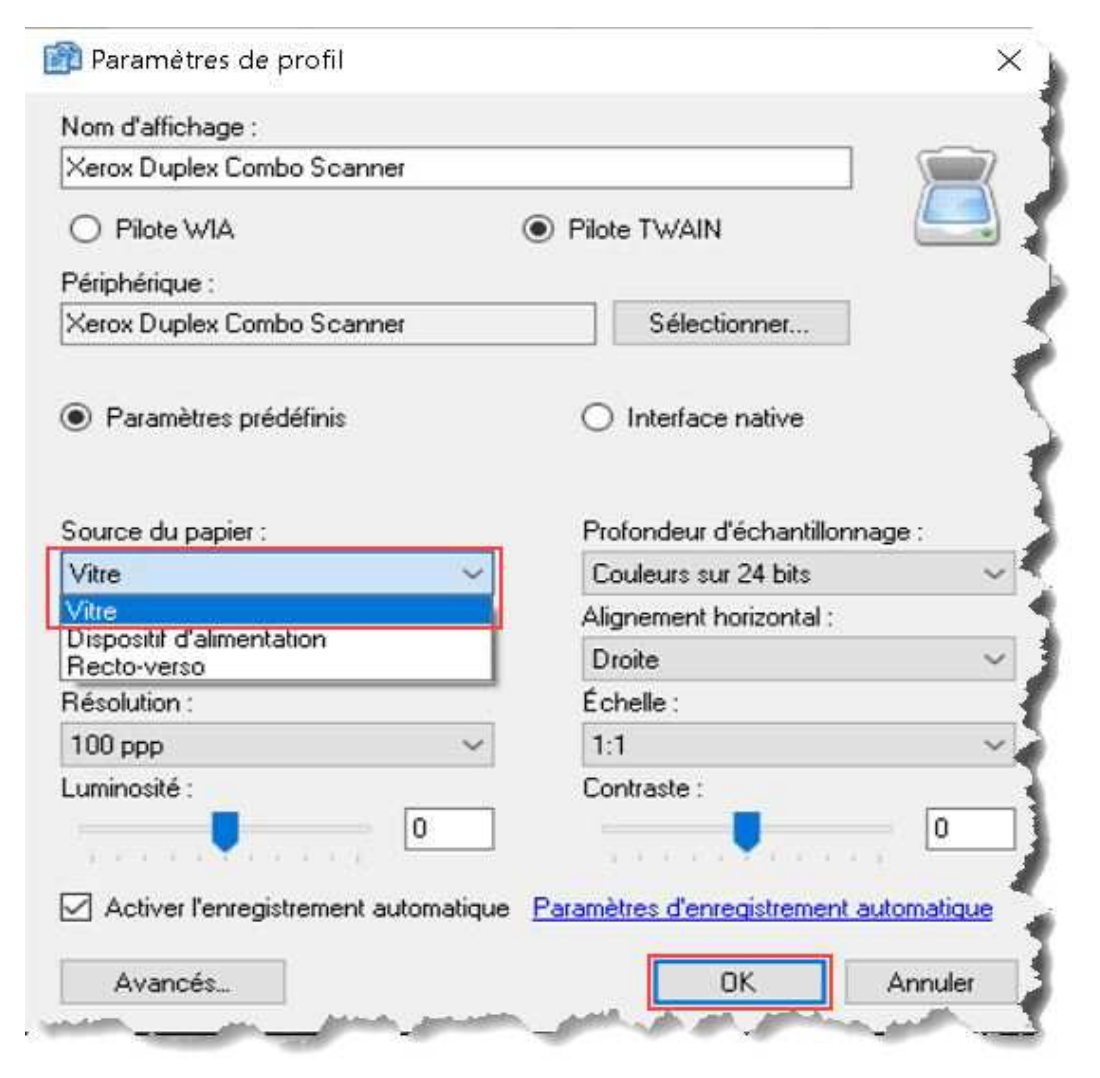

6. Cliquer sur le bouton « **Numériser** ».

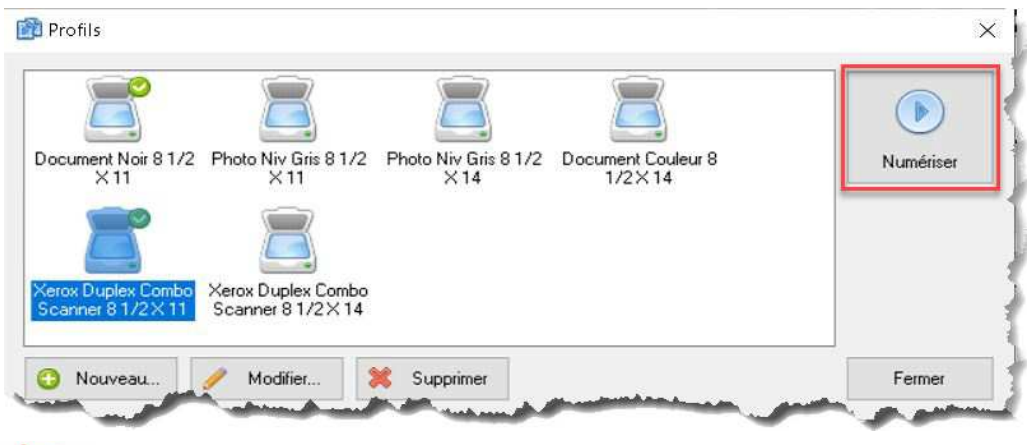

*Note : La numérisation débute et le document est enregistré à l'emplacement et selon le format sélectionné au point 4 de la page 7.* 

## **MODE DISPOSITIF D'ALIMENTATION**

1. Placer la feuille dans le dispositif d'alimentation manuel sur le dessus du numériseur et s'assurer que l'écriture soit vers le haut.

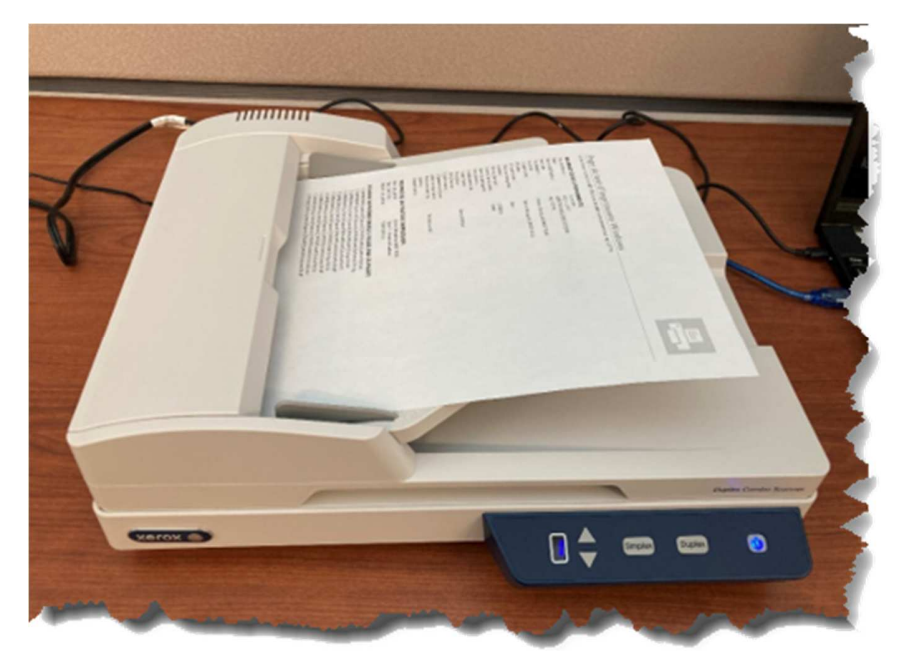

2. Double-cliquer sur l'icône « **NAPS2** » située sur le Bureau.

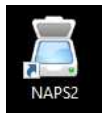

3. Sur la barre des menus, cliquer sur le bouton « **Profils** ».

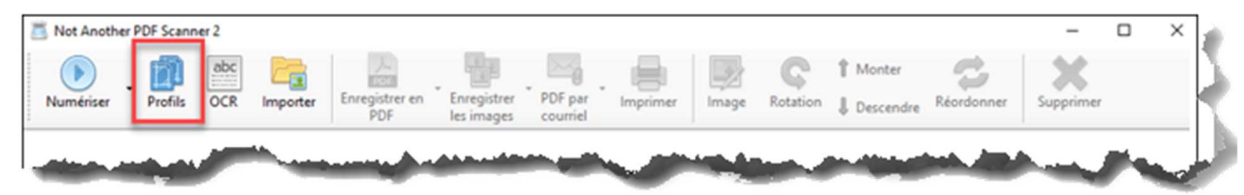

4. Choisir le profil « **Xerox Duplex Combo Scanner 8 ½ x 11** » et cliquer sur le bouton « **Modifier…** ».

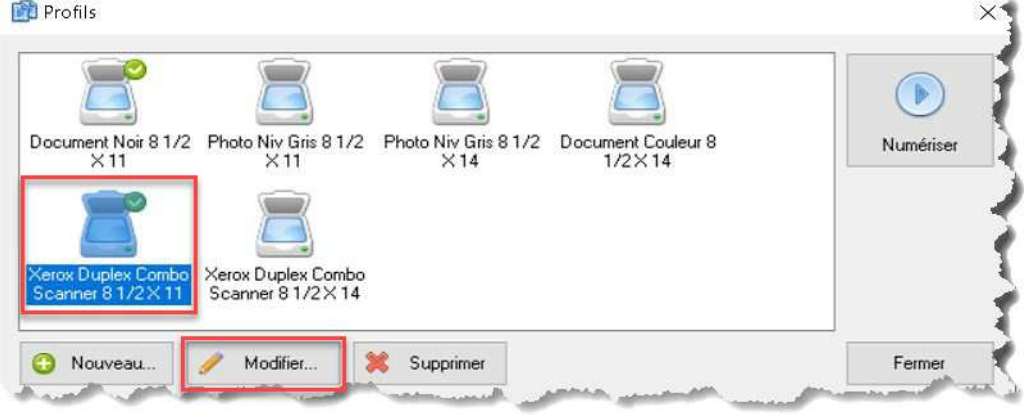

5. La fenêtre « **Paramètres de profil** » apparaît. À la section « **Source du papier :** », dans le menu déroulant, choisir « **Dispositif d'alimentation** » et cliquer sur le bouton « **OK** ».

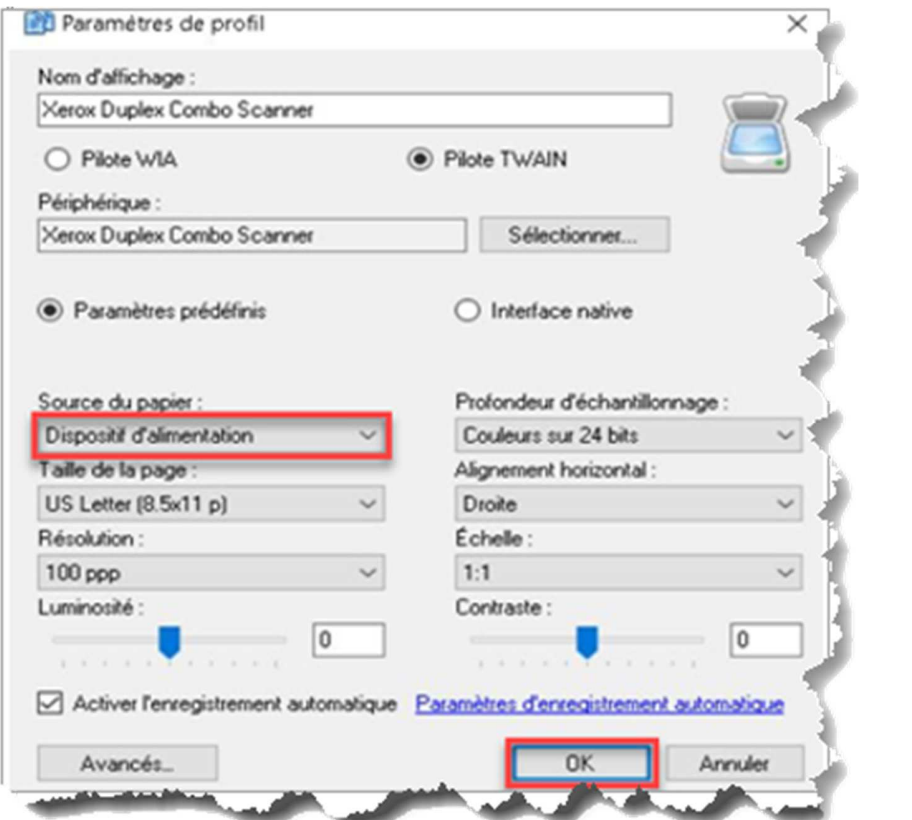

6. Cliquer sur le bouton « **Numériser** ».

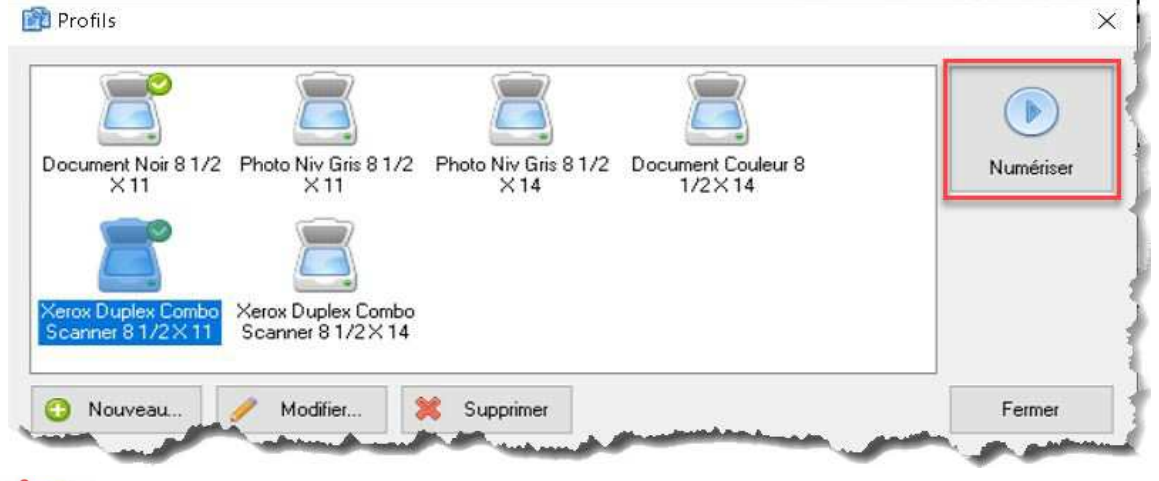

*Note : La numérisation débute et le document est enregistré à l'emplacement et selon le format sélectionné au point 4 de la page 7.* 

# **NUMÉRISATION D'UNE FEUILLE 8 ½ X 14**

1. Placer la feuille dans le dispositif d'alimentation manuel sur le dessus du numériseur et s'assurer que l'écriture soit vers le haut.

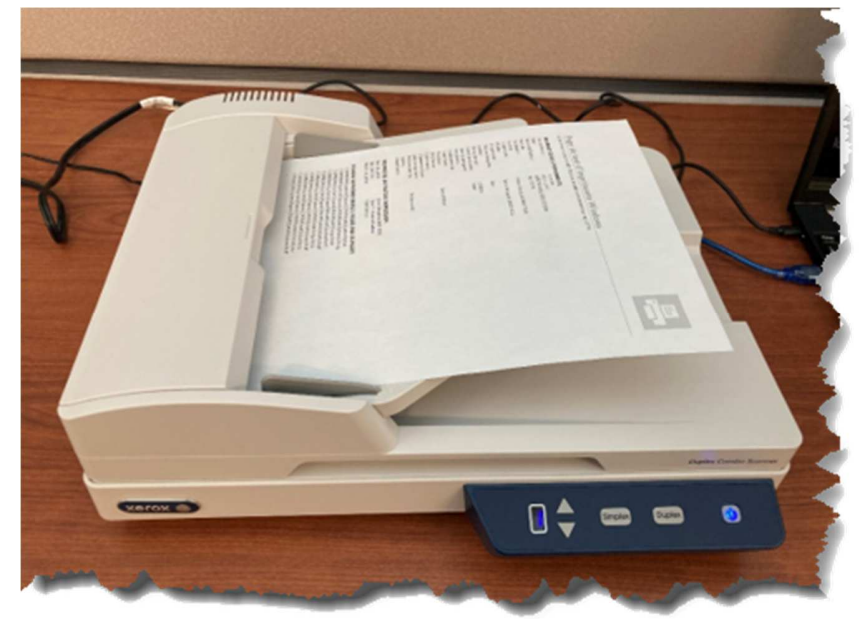

2. Double-cliquer sur l'icône « **NAPS2** » située sur le Bureau.

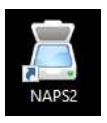

3. Sur la barre des menus, cliquer sur le bouton « **Profils** ».

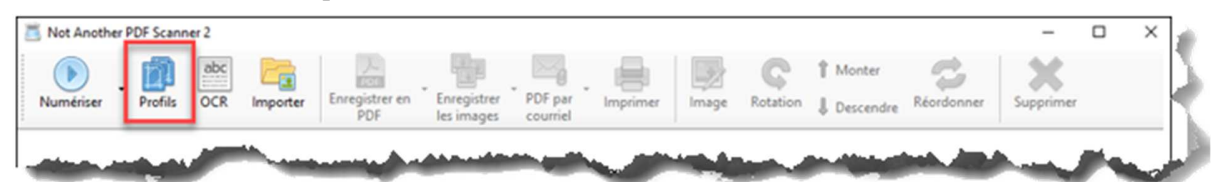

4. Choisir le profil « **Xerox Duplex Combo Scanner 8 ½ x 14** » et cliquer sur le bouton « **Numériser** ».

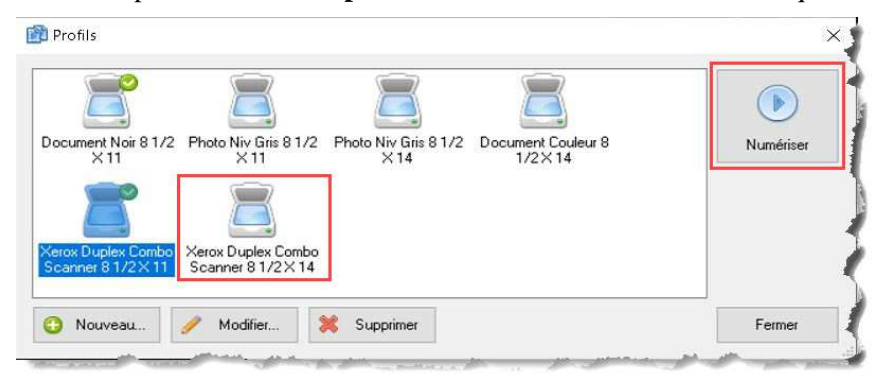

*Note : La numérisation débute et le document est enregistré à l'emplacement et selon le format sélectionné au point 4 de la page 7.*